**Hit or Miss** shows how to create a simple random game where you can score a **Hit** or a **Miss** based on which **Button** is clicked

#### Step 1

Create a new project Choose a project template with code scaffolding to get started Blank App (Universal Windows) A project for a single-page Universal Windows Platform (UWP) app that has no predefined controls or layout. C# Windows Xbox UWP Desktop New Universal Windows Platform Project  $\times$ 

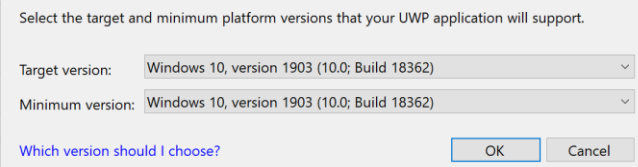

Follow **Setup and Start** on how to Install and/or Get Started with **Visual Studio 2019** if not already or in **Windows 10** choose **Start**, find and select **Visual Studio 2019** then from the **Get started** screen select **Create a new project**

Then choose **Blank App (Universal Windows)** and select **Next** and then in **Configure your new project** enter the **Project name** as **HitOrMiss** and select **Create**

Finally, in **New Universal Windows Platform Project** pick the **Target version** and **Minimum version** to be at least **Windows 10, version 1903 (10.0; Build 18362)** and then select **OK**

Target Version will control the most recent features of Windows 10 your application can use. To make sure you always have the most recent version, check for any Notifications or Updates in Visual Studio 2019

## Step 2

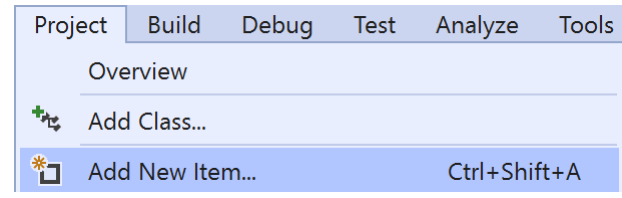

#### Choose **Project** then **Add New Item...** from the **Menu** in **Visual Studio 2019**

#### Step 3

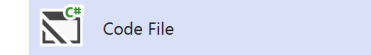

Visual C#

Then choose **Code File** from **Add New Item** in **Visual Studio 2019**, enter the **Name** as **Library.cs** and select **Add**

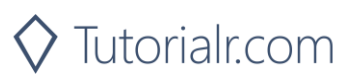

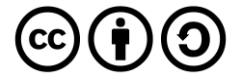

In the **Code** View of **Library.cs** will be displayed and in this the following should be entered:

```
using System;
using System.Collections.Generic;
using Windows.UI.Popups;
using Windows.UI.Xaml;
using Windows.UI.Xaml.Controls;
using Windows.UI.Xaml.Media;
public class Library
{
     private const string title = "Hit or Miss";
    private const string miss = "\U0001F573";
    private const string hit = "\U0001F4A5";
     private const int score = 18;
     private const int size = 6;
    private int \text{go} = 0;
     private int _hits = 0;
    private int misses = 0;
    private bool won = false;
    private string[,] board = new string[size, size];
    private Random random = new Random((int)DateTime.Now.Ticks);
```
There are using statements to include necessary functionality. Also there are private const for the setup of the game and for the values that will represent the look-and-feel of the game, there are also private members to store values for the game

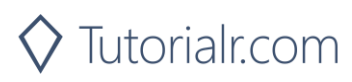

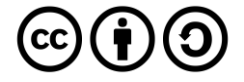

}

Then below the **private Random** random = new Random((int)DateTime.UtcNow.Ticks); line the following **methods** should be entered:

```
private void Show(string content, string title)
{
      _ = new MessageDialog(content, title).ShowAsync();
}
private List<int> Choose(int minimum, int maximum, int total)
{
     int number;
    List<int> numbers = new List<int>();
     while (numbers.Count < total) // Select Numbers
     {
        number = random.Next(minimum, maximum + 1); if (!numbers.Contains(number) || numbers.Count < 1)
\overline{\mathcal{L}} numbers.Add(number); // Add if not Chosen or None
 }
     }
     return numbers;
}
```
The Show method is used to display a basic MessageDialog and Choose is used to return a List<int> of numbers using Random

Next below the **private List<int> Choose(...) { ... } method** the following **method** should be entered:

```
private Viewbox Piece(string value)
{
     TextBlock textblock = new TextBlock()
     {
         Text = value,
         IsColorFontEnabled = true,
         TextLineBounds = TextLineBounds.Tight,
         FontFamily = new FontFamily("Segoe UI Emoji"),
         HorizontalTextAlignment = TextAlignment.Center
     };
     return new Viewbox()
     {
         Child = textblock
     };
}
```
The Piece method is used to create a TextBlock for the hit or miss in the game

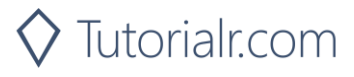

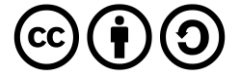

Then after the **private Viewbox Piece(string value) { ... } method** the following **method** should be entered:

```
private void Add(ref Grid grid, int row, int column)
{
    Button button = new Button()
    {
       Width = 50,
       Height = 50,
       Margin = new Thickness(5),
        Style = (Style)Application.Current.Resources
            ["ButtonRevealStyle"]
    };
   button.Click += (object sender, RoutedEventArgs e) =>
    {
       if (' won)
\overline{\mathcal{L}} button = (Button)(sender);
           string selected = board[(int)button.GetValue(Grid.RowProperty), (int)button.GetValue(Grid.ColumnProperty)];
            if (button.Content == null)
\{ button.Content = (Piece(selected));
                if (selected == hit)
                   hists++; else if (selected == miss)
                   misses++;-go++;
 }
           if (g_0 < (size * size) && misses \langle score)
\{if (_hits == score)
\{ Show($"You Won! With {_hits} hits and {_misses} misses", 
                    title);
                   won = true;
 }
 }
            else
\{ Show($"You Lost! With {_hits} hits and {_misses} misses", 
                title);
               _ won = true; }
        }
    };
    button.SetValue(Grid.ColumnProperty, column);
    button.SetValue(Grid.RowProperty, row);
    grid.Children.Add(button);
}
```
The Add method is used to create the elements that will make up the game and will also check if have scored a hit or a miss and will also check if the game has been completed and if you won or lost

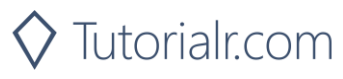

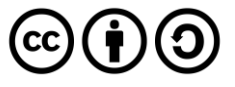

Next after the private void **Add(...) { ... } method** the following **method** should be entered:

```
private void Layout(ref Grid grid)
{
    g_0 = 0;hits = 0;misses = 0; grid.Children.Clear();
     grid.RowDefinitions.Clear();
     grid.ColumnDefinitions.Clear();
     // Setup Grid
    for (int index = 0; (index < size); index++)
    \{ grid.RowDefinitions.Add(new RowDefinition());
         grid.ColumnDefinitions.Add(new ColumnDefinition());
     }
    for (int row = \theta; (row < size); row++)
     {
        for (int column = 0; (column < size); column++)
\overline{\mathcal{L}} Add(ref grid, row, column);
         }
     }
}
```
The Layout method is used to create the look-and-feel of the game including setting up the Grid by calling the Add method

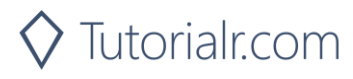

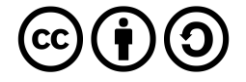

Finally after the **private void Layout(...) { ... } method** the following **public method** should be entered:

```
public void New(ref Grid grid)
{
     Layout(ref grid);
     won = false;int index = 0;
     // Setup Values
    List<string> values = new List<string>();
    while (values.Count \langle (size * size))
     {
          values.Add(hit);
          values.Add(miss);
     }
    List\langleindices = Choose(1, (size * size), (size * size));
     // Setup Board
    for (int column = \theta; (column < size); column++)
     {
         for (int row = 0; (row < size); row++)
\overline{\mathcal{L}}\text{board}[\text{column}, \text{row}] = \text{values}[\text{indices}[\text{index}] - 1]; index++;
          }
     }
}
```
The New method will setup the values for the game and will also setup the layout of the Grid using the Layout method

#### Step 5

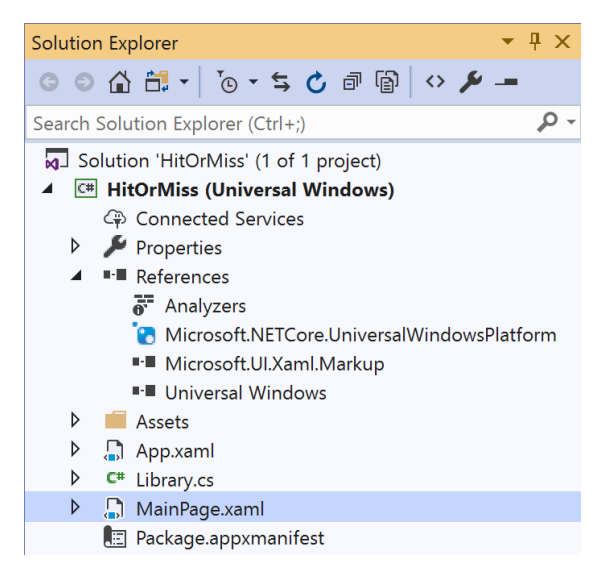

In the **Solution Explorer** of **Visual Studio 2019** select **MainPage.xaml**

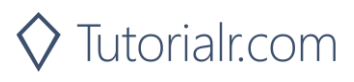

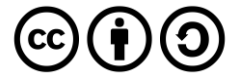

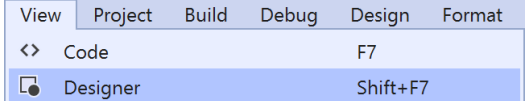

Choose **View** then **Designer** from the **Menu** in **Visual Studio 2019**

## Step 7

In the **Design** View and **XAML** View of **Visual Studio 2019** will be displayed, and in this between the **Grid** and **/Grid** elements enter the following **XAML**:

```
<Viewbox>
     <Grid Margin="50" Name="Display"
     HorizontalAlignment="Center"
     VerticalAlignment="Center"/>
</Viewbox>
<CommandBar VerticalAlignment="Bottom">
     <AppBarButton Icon="Page2" Label="New" Click="New_Click"/>
</CommandBar>
```
The first block of XAML the main user interface features a Viewbox to contain a Grid which will display the game. The second block of XAML is the CommandBar which contains New to start the game

#### Step 8

View Project **Build** Debug Design Format <> Code F7

Choose **View** then **Code** from the **Menu** in **Visual Studio 2019**

# Step 9

Once in the **Code** View, below the end of **public MainPage() { ... }** the following Code should be entered:

```
Library library = new Library();
private void New Click(object sender, RoutedEventArgs e)
{
     library.New(ref Display);
}
```
Below the MainPage method an instance of the Library Class is created. The New Click event handler will call the New method in the Library class

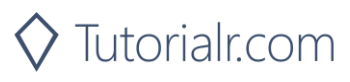

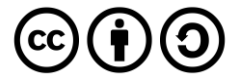

Local Machine |

That completes the **Universal Windows Platform** Application, in **Visual Studio 2019** select **Local Machine** to run the Application

#### Step 11

Once the Application is running you can click **New** to start the playing, to win need to get more hits (**Explosions**) than misses (**Holes**) up to a total of **18** to win!

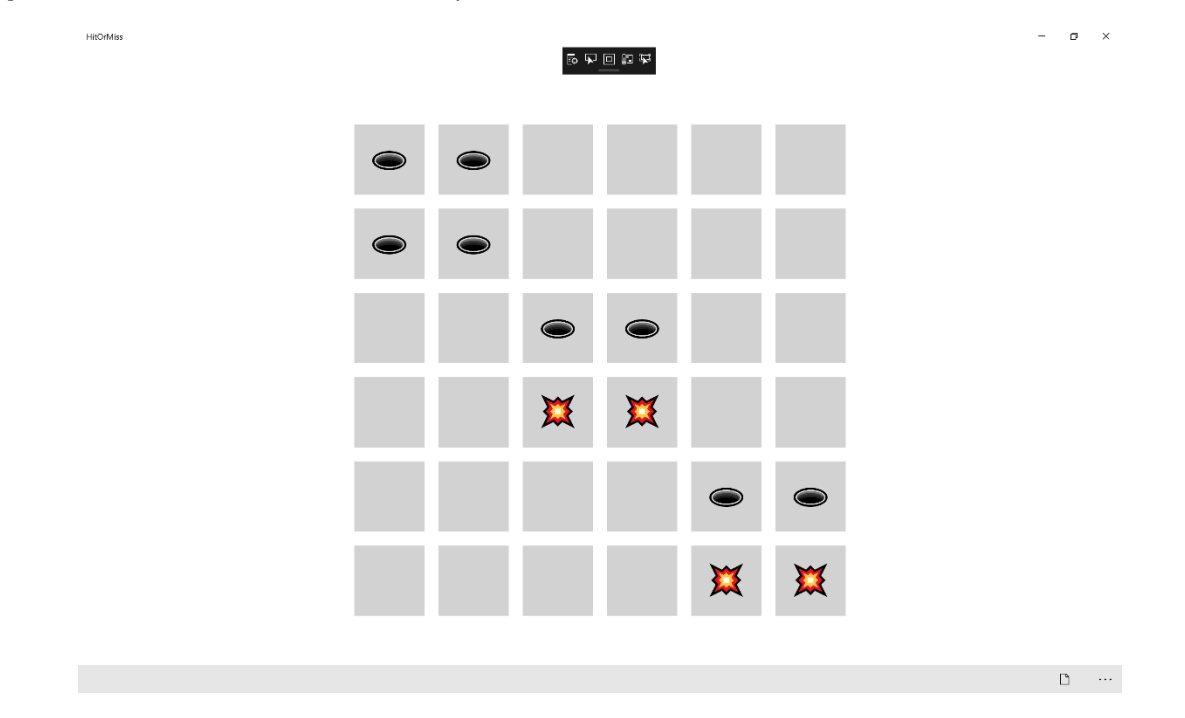

Step 12

 $\times$ 

To Exit the Application, select the **Close** button in the top right of the Application

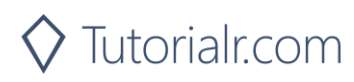

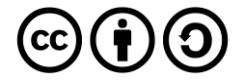